**TUTORIAL Transfere OV MÓDULO: Transferências Discricionárias e Legais FORMALIZAÇÃO PERFIL CONCEDENTEDepartamento de Transferências e Parcerias da União Secretaria de Gestão e Inovação MINISTÉRIO DA GESTÃO E DA INOVAÇÃO EM SERVIÇOS PÚBLICOS**

**Transfere Introdução** • Após a **aprovação** da proposta, o órgão concedente poderá prosseguir para a **formalização** do instrumento. **• ATENÇÃO: É Limportante ressaltar que cas Apropostas voluntárias** não necessariamente serão celebradas, pois nem sempre haverá **recursos orçamentários** para todas as proposições aprovadas pelo órgão concedente. • Dessa forma, este tutorial tem como objetivo explicar o passo a passo do fluxo operacional relacionado à **formalização** do instrumento,

**Transfere** Formalização • O fluxo operacional relacionado à **formalização** do instrumento abrange as etapas constantes no quadro abaixo. **RCERIAS DA UNIÃO** 

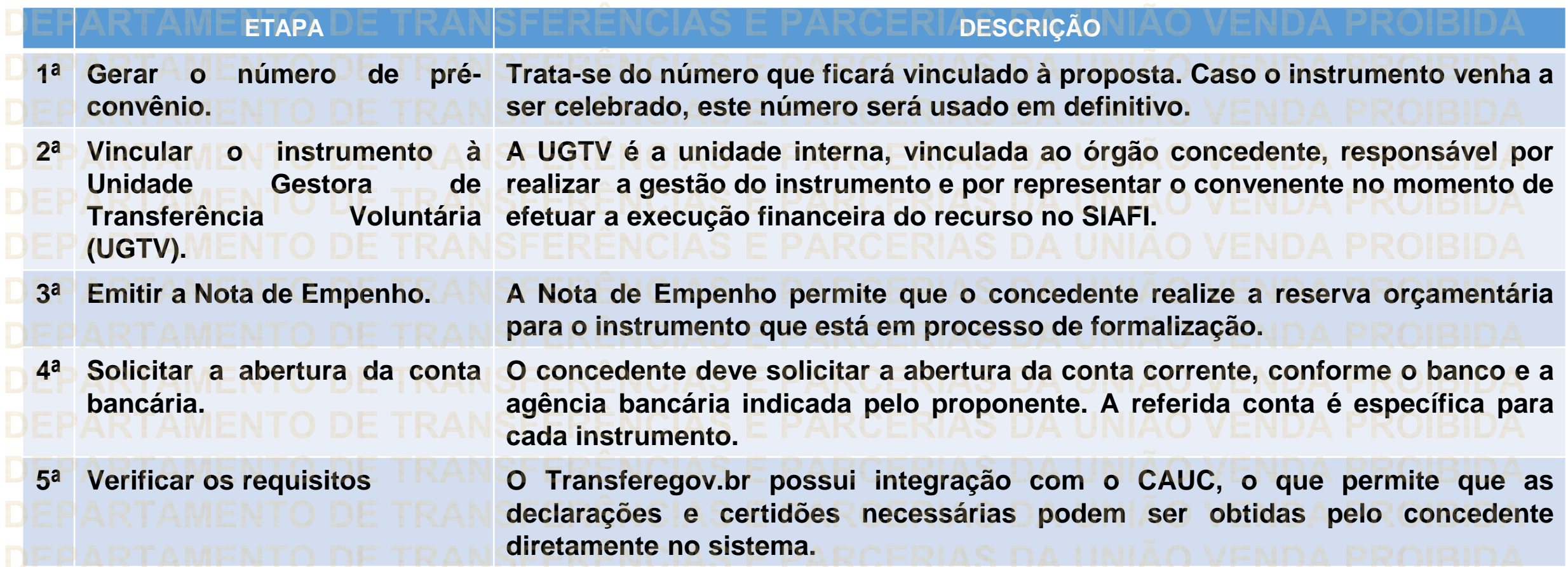

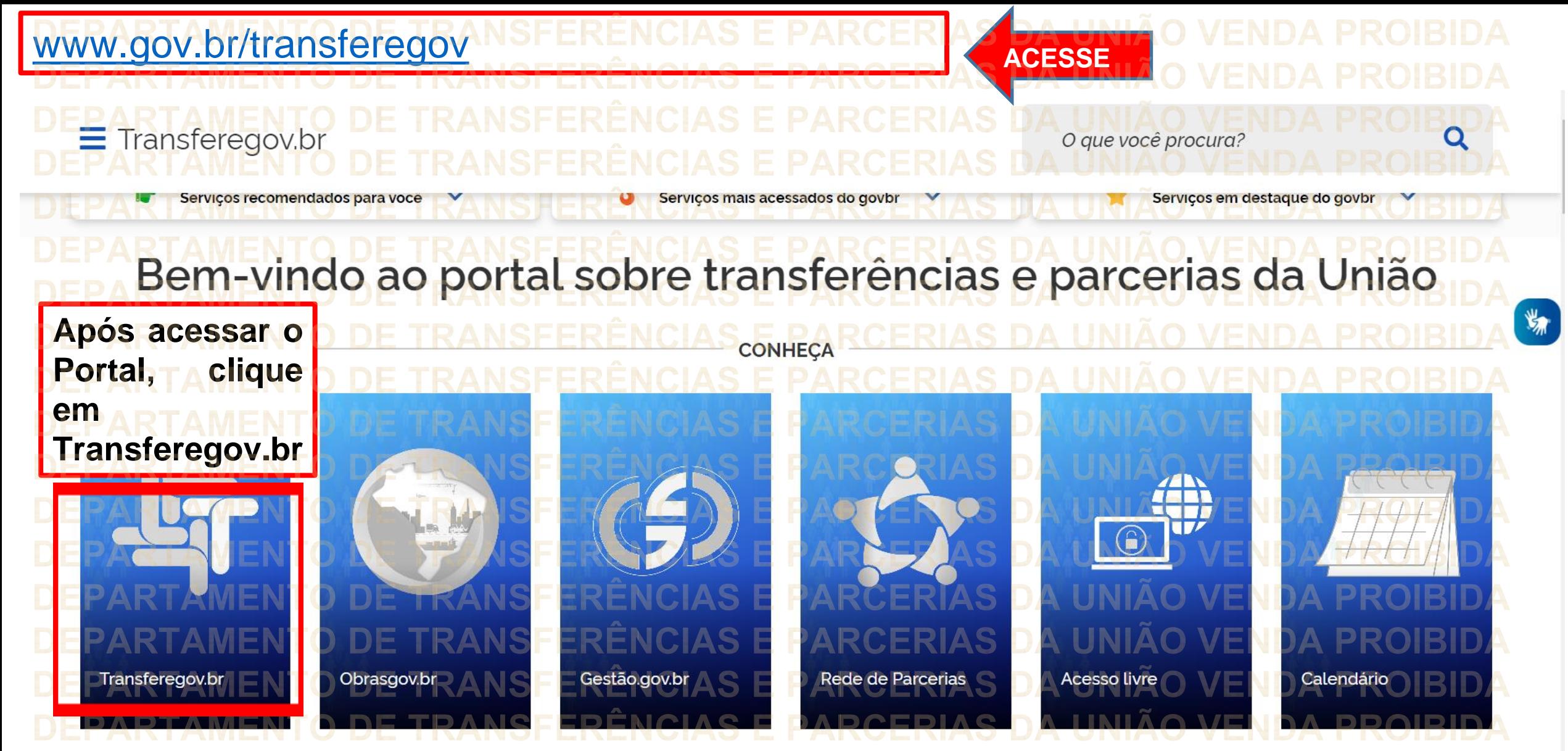

**Para cadastrar o PLANO DE TRABALHO, é necessário estar LOGADO e ter perfil de CADASTRADOR DE PROPOSTA.**

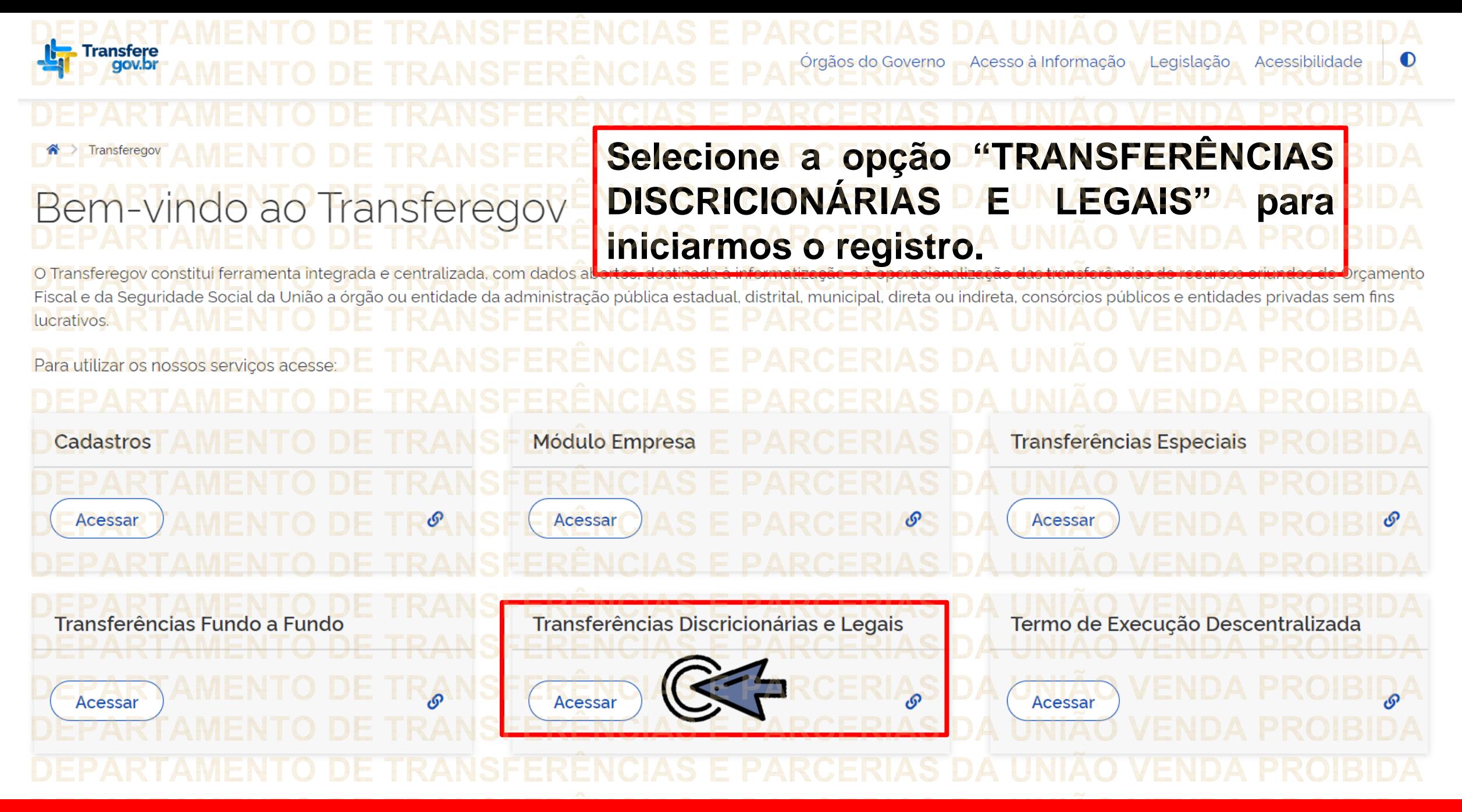

**Para cadastrar o PLANO DE TRABALHO, é necessário estar LOGADO e ter perfil de CADASTRADOR DE PROPOSTA.**

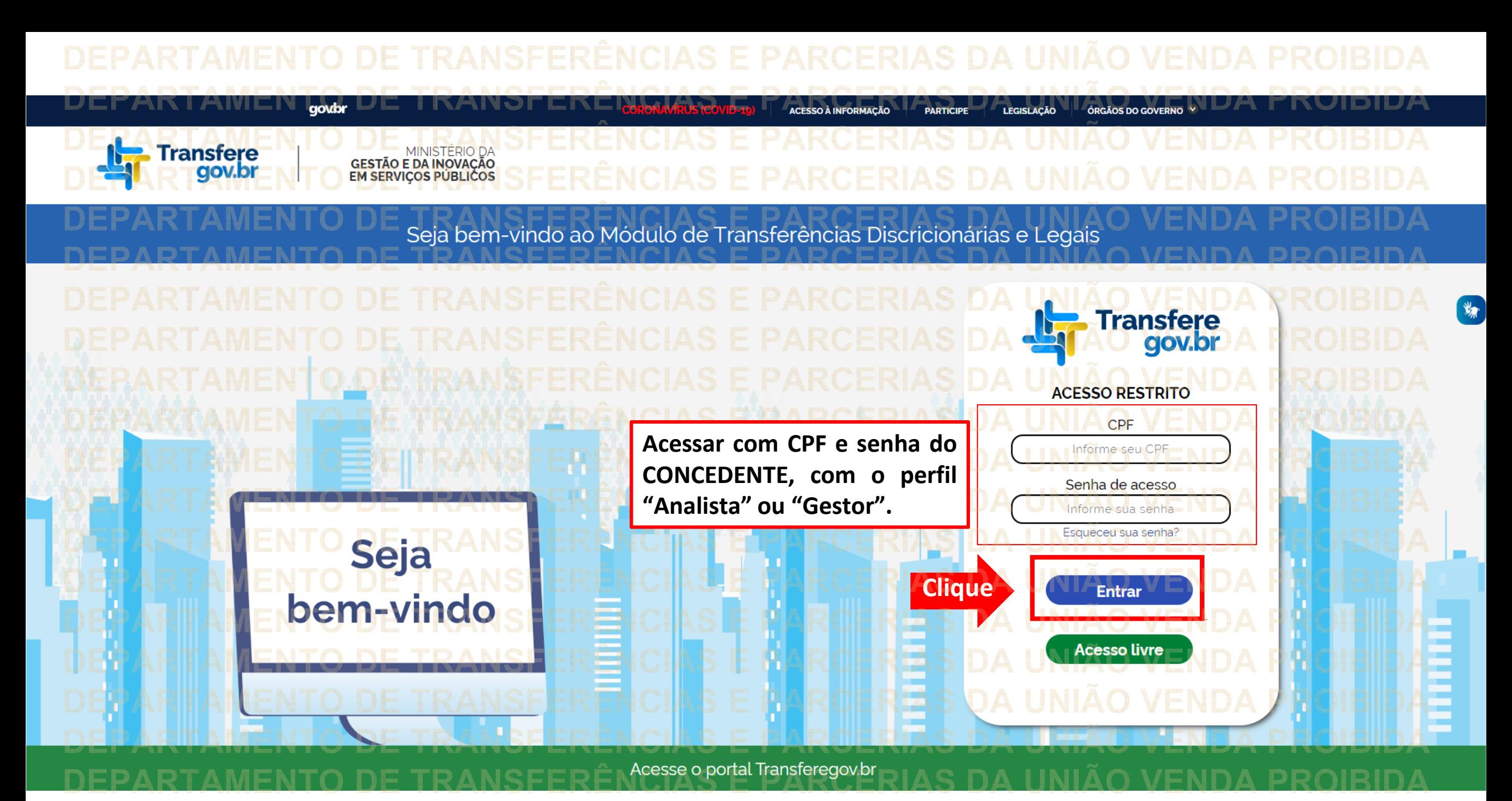

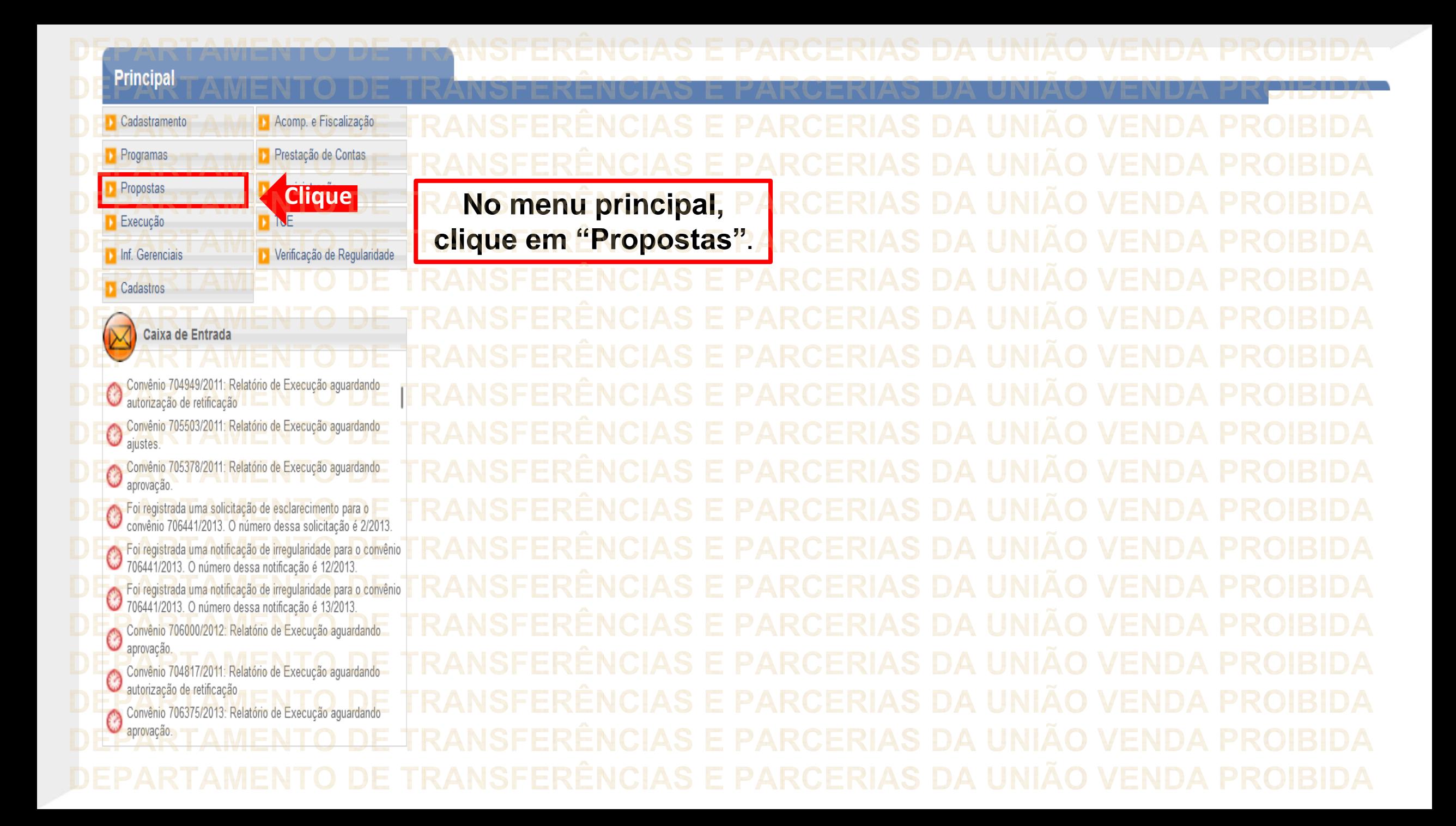

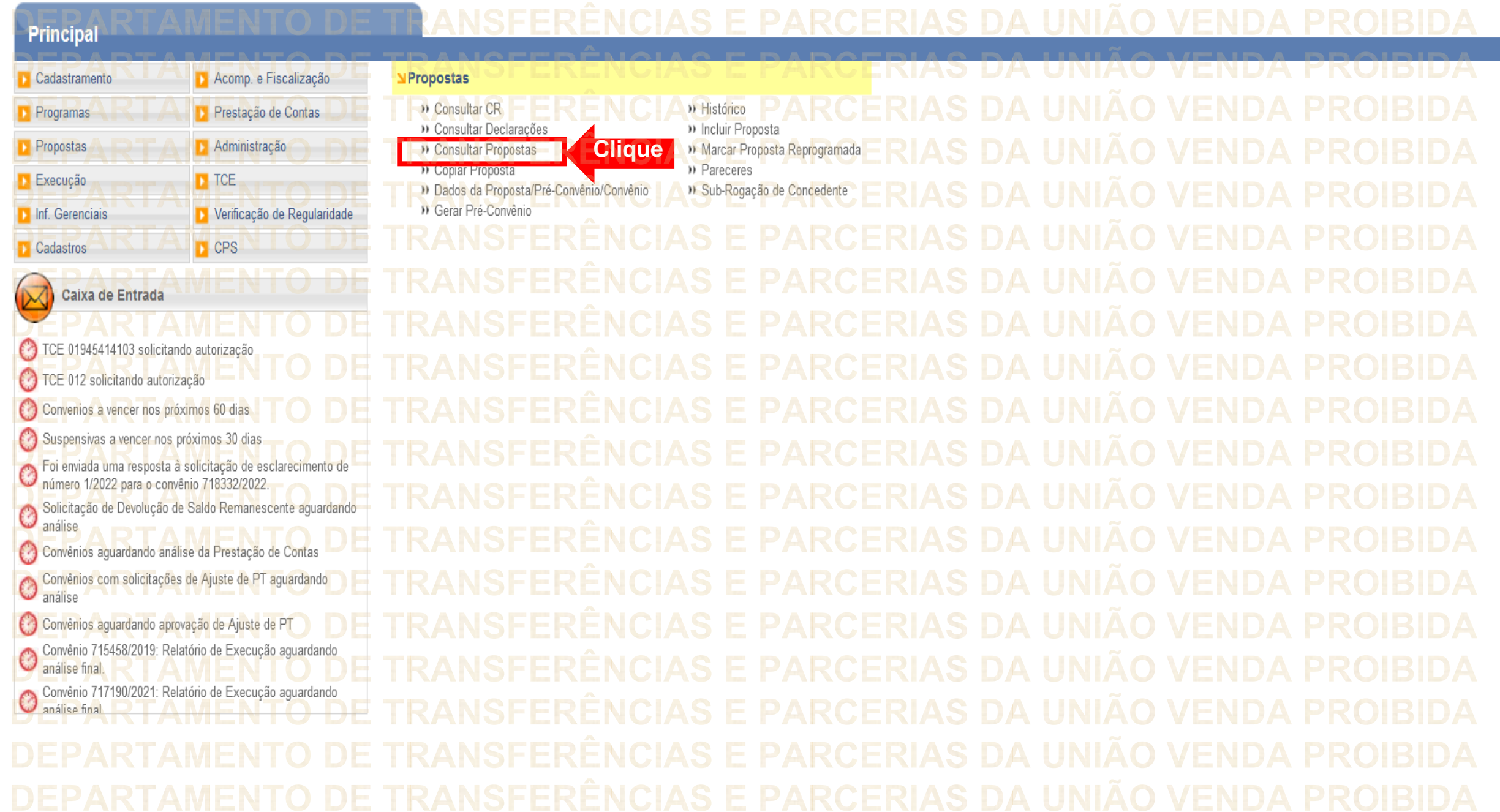

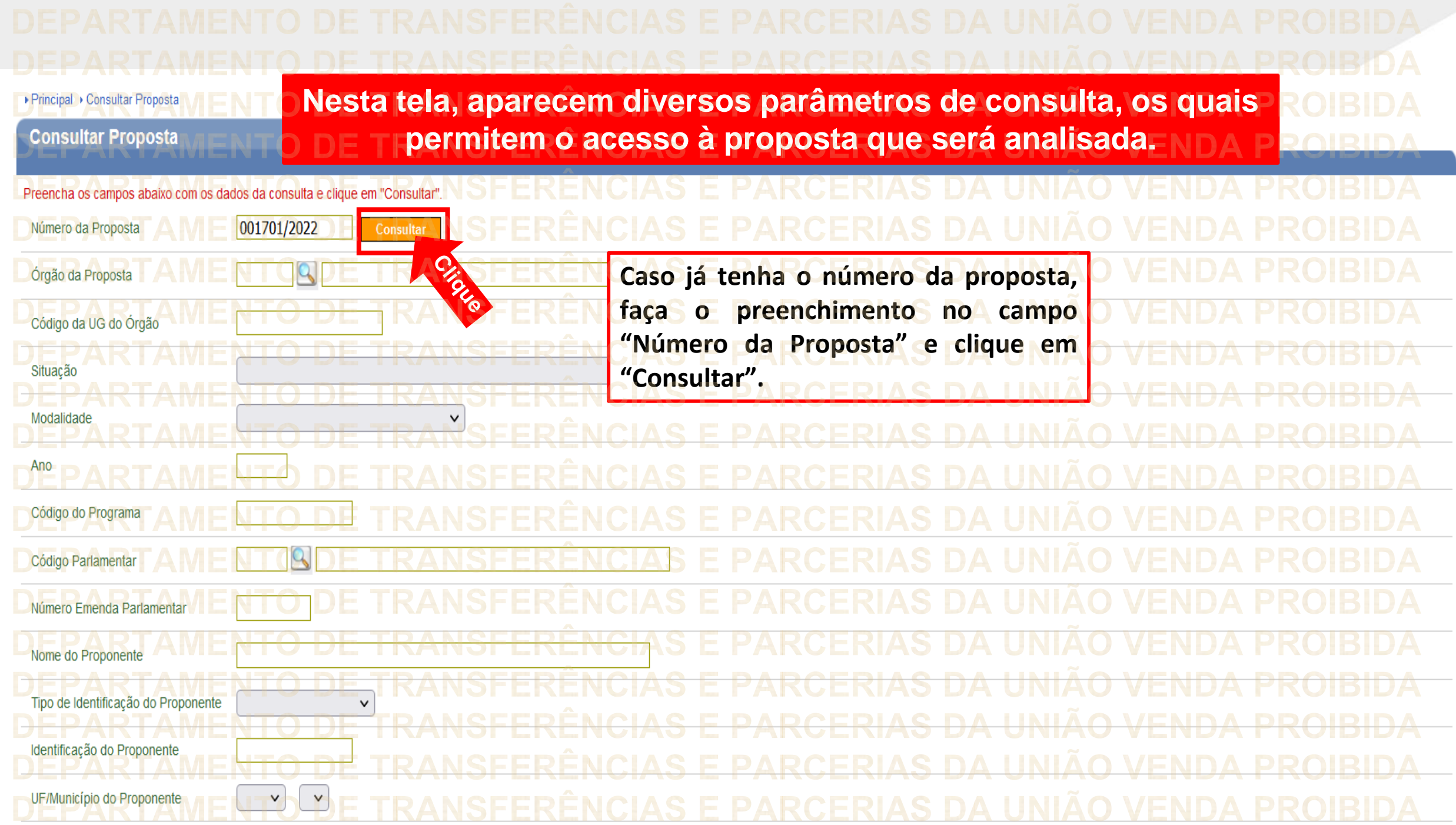

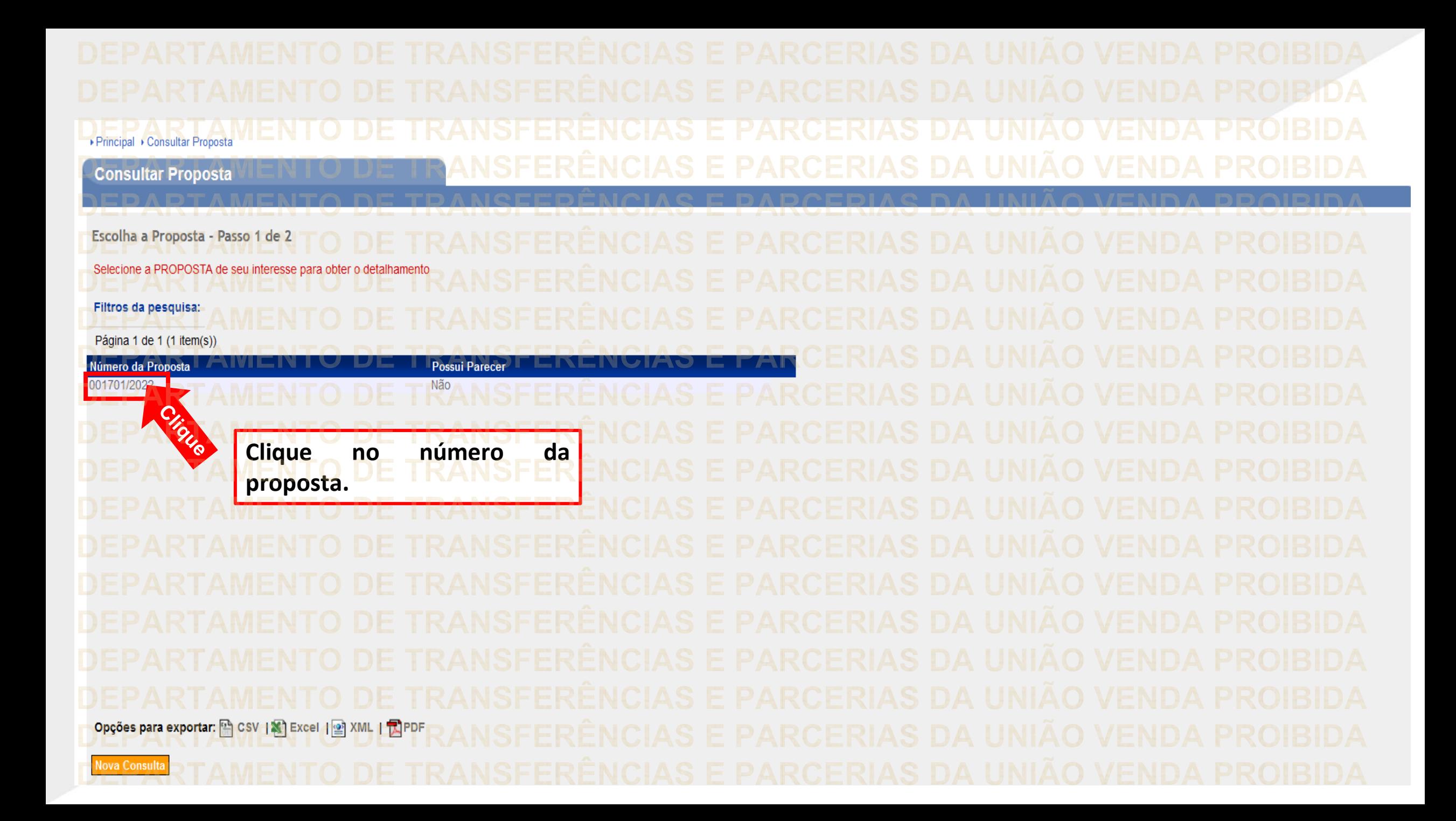

**Antes de iniciar o fluxo operacional de formalização do instrumento, é**  ▶ Principal ▶ Consultar Proposta **importante conferir o status da proposta no campo "Situação".Consultar Proposta ERIO DA ECONOMIA** Proposta 001701/2022 Dados da Proposta Plano de Trabalho Projeto Básico/Termo de Referência Execução Concedente Execução Convenente Requisitos Dados Programas Participantes Modalidade Convênio **O órgão concedente deve verificar se a** Situação Proposta/Plano de Trabalho Aprovados **proposta se encontra na situação "Proposta/Plano de Trabalho Aprovados".** Número da Proposta 001701/2022 Lista de Documentos Digitalizados Nenhum registro foi encontrado. Proponente **Executores** Nenhum registro foi encontrado. Órgão 25000 - MINISTERIO DA ECONOMIA **Justificativa** Caracterização dos interesses recíprocos **Tutorial Tutorial** Público alvo Tutorial. Problema a ser resolvido Resultados esperados **Tutorial** 

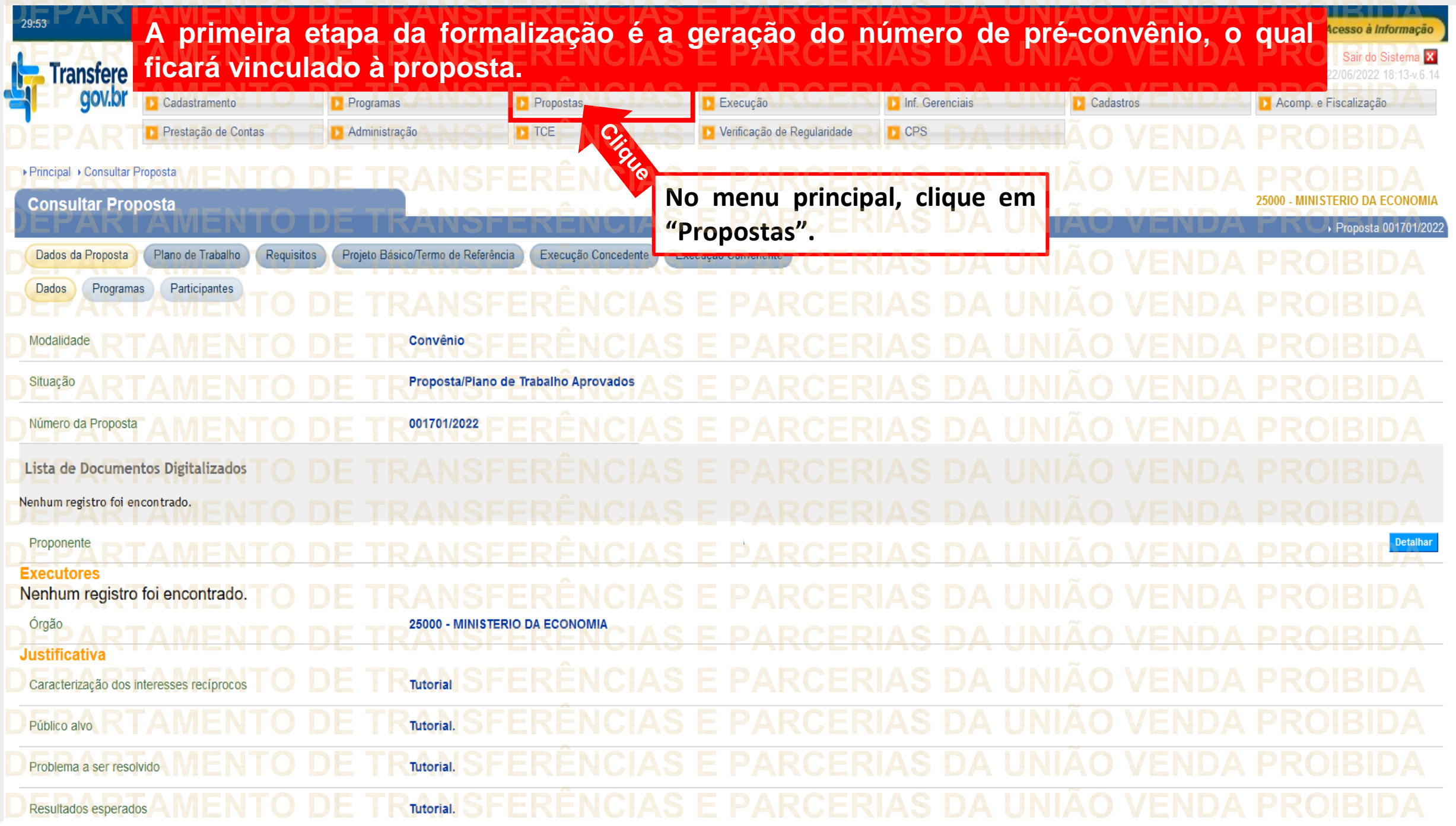

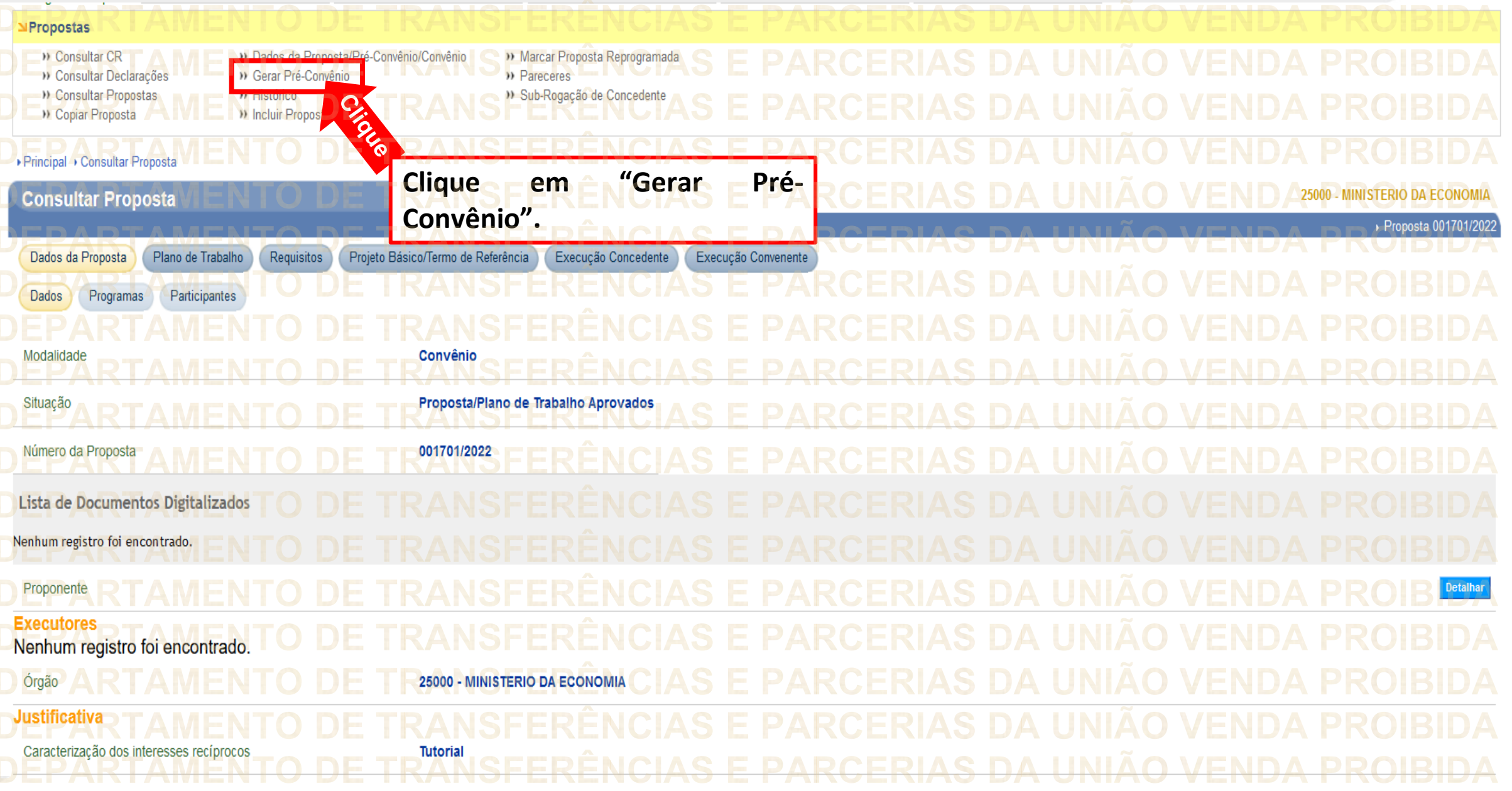

![](_page_13_Figure_0.jpeg)

![](_page_14_Picture_47.jpeg)

![](_page_15_Figure_0.jpeg)

![](_page_16_Picture_32.jpeg)

## Execução » Apostilamento » Devolução de Recursos D Listar Movimentações Financeiras » Realizar Eventos/Retificações >> Assinar Convênios em Lote **Discriminar OBTV** » Nota de Lançamento D) Reenviar Contratos de Repasse » Assinar/Celebrar Convênio » Documento Hábil » Notas de Crédito » Registrar Notificação D) Cancelamento NE em Lote 1) Empenho Vinculado ao Proponente » Notas de Empenho **D** Registrar TV-SIAFI D Classificar Ingresso de Recursos D Enviar Dados Orçamentários » Notas de Pré-Empenho >> Registro Execução Termo de Parceria >> Envio Contas Bancárias em Lote >>> Registro Ingresso de Recurso >> Conciliação Bancária **D** OP/OB GERCOMP » Relatórios Execução » Consultar Convênios Reservados >>> Envio Documentos SIAFI em Lote » Ordem Bancária >> Extrato Bancário do Convênio <sup>31</sup> Ordenador Despesa OBTV >>> Sub-Rogação de Proponente >>> Consultar Convênios/Pré-Convênios » Consultar Domicílio Bancário Credor D) Incluir Suspensiva/Liminar >> Prorroga de Ofício **D** Termos Aditivos » UGTV >>> Consultar Tributos / Contribuições / Retenções 1) Incluir permissão OBTV para Convenente >> Publicar Convênio » Conta Bancária D) Limite OBTV para o Convenente » Publicar Sub-Rogação **No menu principal, clique em "Execução".**▶ Principal ▶ Consultar Proposta **Consultar Proposta** 25000 - MINISTERIO DA ECONOMIA Convênio 719287/2022 Dados da Proposta Plano de Trabalho Requisitos Projeto Básico/Termo de Referência Execução Concedente Execução Convenente Dados Programas Participantes Modalidade Convênio Proposta/Plano de Trabalho Aprovados

Situação não Publicação Não Publicado Empenhado Número do Pré-Convênio 719287/2022 Número da Proposta 001701/2022 Número Interno do Órgão 001701/2022 Número do Processo 99999.099999/9836-47 Procurar... Nenhum arquivo selecionado. Documento Digitalizado do Convênio \* Enviar Principal **Ugtv 1- No campo "UG Emitente", deve-se preencher o código da unidade gestora.** UG Emitente 201013 **2- "Nome do Credor" se refere ao nome do convenente.** Município XX. Nome do Credor \* Portaria nº 424/2016 Motivo da Inclusão \* **3- Em "Motivo da inclusão", o concedente deve incluir o normativo que estabelece as regras referentes ao** Situação **instrumento que está sendo formalizado.** Número **Clique Enviar 4- Após o preenchimento, clique em "Enviar".**marcados com (\*) são obrigatórios

![](_page_19_Figure_0.jpeg)

![](_page_20_Figure_0.jpeg)

![](_page_21_Picture_30.jpeg)

Pagina Principal Execução >> Apostilamento >>> Devolução de Recursos D Listar Movimentações Financeiras » Realizar Eventos/Retificações >> Assinar Convênios em Lote **D** Discriminar OBTV » Nota de Lançamento D Reenviar Contratos de Repasse >>> Assinar/Celebrar Convênio >> Documento Hábil » Notas de Crédito » Registrar Notificação **Described Vinculado and Clique**<br> **D** Enviar Dados Orcamentarios D Cancelamento NE em Lote <sup>1</sup> Notas de Empenho **D** Registrar TV-SIAFI Notas de Pré-Empenho D Registro Execução Termo de Parceria >> Classificar Ingresso de Recursos Registro Ingresso de Recurso >> Conciliação Bancária **GERCOMP Clique em "Notas de** » Relatórios Execução D. Consultar Convênios Reservados Bancária >> Consultar Convênios/Pré-Convênios >> Sub-Rogação de Proponente dor Despesa OBTV **Empenho".**D Termos Aditivos a de Ofício » Consultar Domicílio Bancário Credor >> Consultar Tributos / Contribuições / Retenções » UGTV Convênio » Conta Bancária >> Limite OBTV para o Convenente D Publicar Sub-Rogação ▶ Principal ▶ Consultar Proposta 25000 - MINISTERIO DA ECONOMIA **Consultar Proposta** Convênio 719287/2022 Dados da Proposta Plano de Trabalho Requisitos Projeto Básico/Termo de Referência Execução Concedente Execução Convenente Participantes Dados Programas Convênio Modalidade Proposta/Plano de Trabalho Aprovados Situação não Empenhado Publicação Não Publicado Número do Pré-Convênio 719287/2022 Número da Proposta 001701/2022 Número Interno do Órgão 001701/2022 Número do Processo 99999.099999/9836-47 Procurar... Nenhum arquivo selecionado. Documento Digitalizado do Convênio \* Fnviar

![](_page_23_Figure_0.jpeg)

![](_page_24_Figure_0.jpeg)

![](_page_25_Figure_0.jpeg)

![](_page_26_Figure_0.jpeg)

![](_page_27_Picture_13.jpeg)

![](_page_28_Picture_89.jpeg)

![](_page_29_Picture_48.jpeg)

![](_page_30_Picture_17.jpeg)

![](_page_31_Picture_10.jpeg)

![](_page_32_Picture_37.jpeg)

![](_page_33_Picture_39.jpeg)

![](_page_34_Figure_1.jpeg)

▶ Principal ▶ Conta Bancária **Conta Bancária** 

Prezado Usuário, caso a Natureza Jurídica não seja esta, por favor atualize os dados na funcionalidade de Cadastro de Proponente, antes da solicitação de abertura de conta.

Código Conta Situação Cadastrada Data da Última Alteração 10/05/2022 1244 Natureza Juridica Administração Pública Municipal Esfera Administrativa Convênio opera por OBTV **Clique** licitar Abertura de Cont Editar Nenhum registro foi encontrado.

**ATENÇÃO! Lembre-se que o Transferegov.br tem comunicação com o sistema bancário. Depois que o concedente solicita a abertura da conta, o banco processa os dados e envia para o Transferegov a informação de que a conta ficará pendente de regularização. Para regularizar a conta, o convenente deverá encaminhar a documentação necessária ao banco. Após a regularização da conta pelo concedente, a instituição bancária envia para o Transferegov a informação de que a conta foi regularizada.**

Convênio 719287/202

**Clique em "Solicitar Abertura de Conta".**

![](_page_36_Figure_0.jpeg)

![](_page_37_Picture_29.jpeg)

![](_page_38_Figure_0.jpeg)

![](_page_39_Picture_13.jpeg)

![](_page_40_Picture_111.jpeg)

![](_page_41_Picture_13.jpeg)

![](_page_42_Figure_0.jpeg)

![](_page_43_Figure_0.jpeg)

![](_page_44_Figure_0.jpeg)

**Chegamos ao fim do nosso tutorial! DÚVIDAS:** • Se ainda ficou com dúvidas, entre em contato com a central de atendimento, por meio dos seguintes canais: ⮚**0800 978 9008** – segunda-feira a sexta-feira, das 8h00 às 18h00. ⮚[https://portaldeservicos.economia.gov.br](https://portaldeservicos.economia.gov.br/) ⮚Perguntas [frequentes](https://www.gov.br/plataformamaisbrasil/pt-br/ajuda/perguntas-frequentes) ([https://www.gov.br/transferegov/pt](https://www.gov.br/plataformamaisbrasil/pt-br/ajuda/perguntas-frequentes)[br/ajuda/perguntas-frequentes](https://www.gov.br/plataformamaisbrasil/pt-br/ajuda/perguntas-frequentes))

## MINISTÉRIO DA<br>GESTÃO E DA INOVAÇÃO<br>EM SERVIÇOS PÚBLICOS